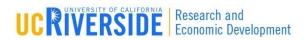

## Module 4

### **Proposal Creation**

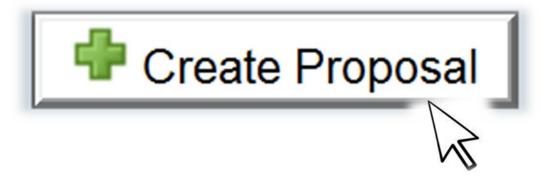

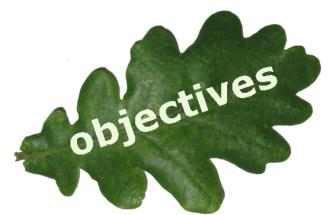

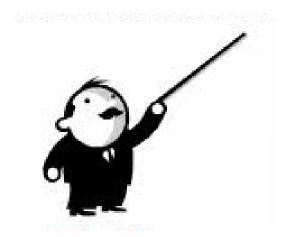

### In this module you will learn how to:

- Create a new proposal
- Navigate the proposal
- Assign proposal permissions
- Track proposal history
- Validate and track errors
- Lock/Break Lock
- Copy/Transform proposals

## Creating a New Proposal

- Log in to Cayuse424 (ucr.cayuse424.com)
- Click the Opportunities tab
- Click the opportunity's corresponding Creation button

|   | <b>★</b> Opportunity Number | Title                                         | Comp. ID      | Agency                                 | CFDA#  | Opens      | Closes     | Retrieved  |    |
|---|-----------------------------|-----------------------------------------------|---------------|----------------------------------------|--------|------------|------------|------------|----|
|   | PA-BB-C06                   | G.g AT07 and NIH<br>Ext-UAT Test FOA<br>(C06) | ADOBE-FORMS-B | National Institutes of<br>Health Stage | 93,838 | 2009-10-05 | 2012-10-05 | 2010-02-18 | ** |
|   | PA-BB-D43                   | G.g AT07 and NIH<br>Ext-UAT Test FOA<br>(D43) | ADOBE-FORMS-B | National Institutes of<br>Health Stage | 93,838 | 2009-12-09 | 2012-12-09 | 2010-02-18 | ** |
| 4 | PA-BB-D71                   | G.g AT07 and NIH<br>Ext-UAT Test FOA<br>(D71) | ADOBE-FORMS-B | National Institutes of<br>Health Stage | 93,838 | 2009-12-09 | 2012-12-09 | 2010-02-18 | ** |

- 4
- Type internal Proposal Name
  - **■** See slide 6 below for UCR proposal naming guidelines.
- Select Principal Investigator using the text menu
- □ Choose # of Budget Periods
- Choose Validation Type:
  - This setting determines which agency validations will be used on the form set
- Click Create Proposal:
  - Cayuse424 creates the SF424 form set required by the opportunity

See next slide for screen shot

# Creating a New Proposal

| Create Gra                | nts.gov/Research.govProposal                                                                                                    |
|---------------------------|----------------------------------------------------------------------------------------------------|
| Opportunity:              | PA-07-070 Select A Different Opportunity                                                                                                    |
| Proposal Name:            | 4                                                                                                    |
| 7000                      | Showing recent PIs   Show all                                                                                                    |
| 5 Principal Investigator: | [None] Caskey, Bill Test () / University of Cayuse Hawthorne, Rufus D. (Bob) / University of Cayuse Heldens, John (Neurology) / University of Cayuse |
| 6 Organization:           | Please select 💌                                                                                                    |
| # of Budget periods:      | O 1 O 2 O 3 O 4 O 5                                                                                                    |
| <b>7</b> Validation Type: | NIH                                                                                                    |
| 8 Create Propo            | Sal Cancel                                                                                                    |

"Create Proposal" popup window

## Internal Proposal Title

This the proposal title (for reference in Cayuse424 only)

- In the Proposal Name field (For reference within Cayuse424).
  - Type the eCAF Number-PI's Last Name-Sponsoring Agency
    - For Example: 00001234-Jones-NSF

#### Create Grants.gov/Research.gov Proposal

Opportunity: 07-544 Select A Different Opportunity

Proposal Name: 00001234-Jones-NSF (For reference within Cayuse 424)

## Navigating the Proposal

- All forms are listed in the navigation bar on the left side of the screen
- The checkboxes control which forms are submitted electronically to the agency
  - Mandatory forms are automatically checked and cannot be unchecked
  - Optional forms can be checked to include in the proposal submission (e.g. Detailed vs. Modular Budget pages)
  - Note: Unchecked forms will not be submitted to the sponsoring agency
- The page numbers are links to form pages

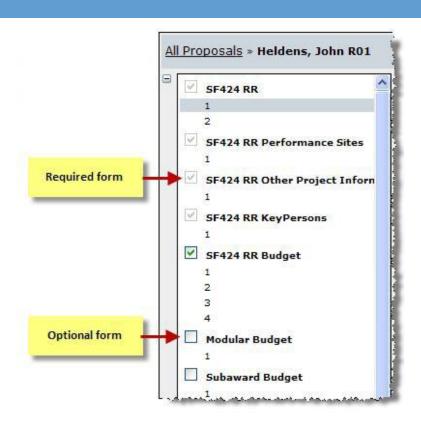

# Navigating the Proposal

The Proposal Management areas have special icons to manage your proposal:

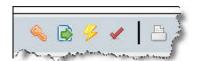

- Upper right corner
- Lower left corner

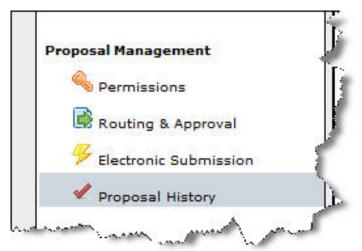

## Managing Proposal Permissions

- Proposal Permissions are separate and distinct from Professional Profile permissions
- Whoever creates the proposal is given full permissions
- Only the proposal creator can initially grant permission(s) to other users
- Appropriate proposal permissions must be granted to other users who must have access to the proposal. Typically, that includes:
  - Principal Investigators
  - Research Administrators
  - Reviewers

## **Adding Permissions**

- To grant permission(s) to other
   Cayuse424 users, click the **Proposal Permissions** icon:
- Click Add User/Group
- Enter a First name, Last name or User name
- Select the user from your search results
- Click on their record to add them
- Click Close

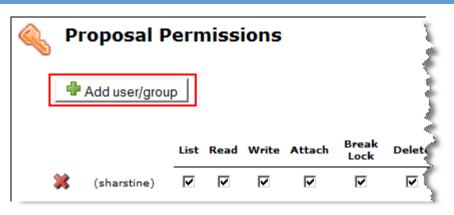

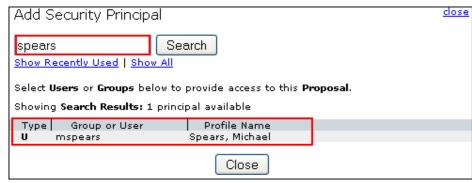

## **Adding Permissions**

Once the user is added, check or uncheck specific permission(s) as needed:

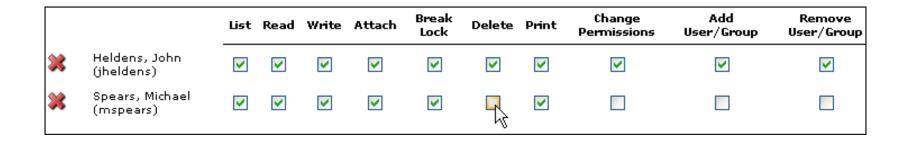

## **Permission Definitions**

| List       | See the proposal in a list of proposals                                   |
|------------|---------------------------------------------------------------------------|
| Read       | Read the contents of a proposal                                           |
| Write      | Add, change or delete information on a proposal, and run the Final Review |
| Attach     | Attach documents to the proposal                                          |
| Break Lock | Take write access while another user is in the proposal                   |

## **Permission Definitions**

| Delete             | Delete a proposal                         |
|--------------------|-------------------------------------------|
| Print              | Print the proposal                        |
| Change Permissions | Change security permissions on a proposal |
| Add User/Group     | Add other users to the proposal           |
| Remove User/Group  | Delete other users from the proposal      |
| Submit             | Submit a proposal to Grants.gov           |

# **Proposal History**

The proposal activity logged includes the Date/Time, username and a summary for the following actions:

- Create Proposal
- Upload/Delete Attachment
- Save Proposal (which includes form changes)
- Validate Proposal

The Proposal History can be filtered by date and/or exported as a.csv file.

# **Proposal History**

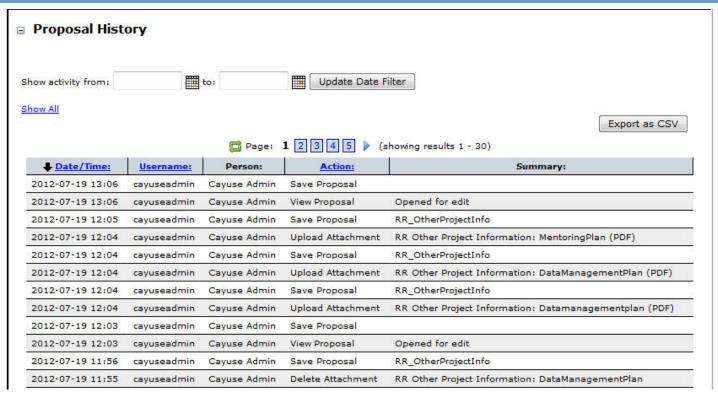

#### Proposal History page

## Validation and Error Tracking

- Cayuse424 keeps a running total of all errors and warnings
- As you correct errors and warnings, the running total decreases
- Errors are fatal. Any proposal that is submitted with errors will be rejected by Grants.gov or the granting agency
- Warnings are not fatal; but be sure if you are submitting a proposal with warnings that you have determined the warning will not cause the proposal to be rejected or delayed by the granting agency
- Any items labeled "Info" are special pieces of information and advice that we believe might be useful to the application submission process.

# Displaying Errors, Warnings and Info

- Click the Error/Warning/Info button at the bottom of the proposal page to display details
- Click the <u>hyperlink</u>. Cayuse424 will display the page on which the Error/Warning occurs and highlight the field that contains the Error/Warning

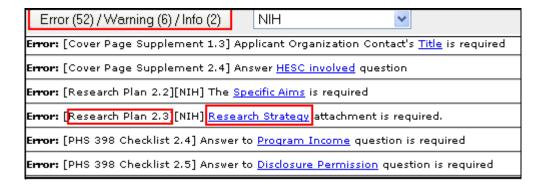

## Proposal Lock Feature

- When you are working in a proposal, all other users who have permission to that proposal will see the lock icon adjacent to that proposal when they log in to Cayuse424
- □ The icon signifies that the proposal is locked
- Only persons who have been granted permission to "break-lock" can break your lock
- Persons without the break-lock authority can still open the proposal in read-only format
- They will not be able to enter data or add attachments

# Copy/Transform Proposal

- □ The Copy/Transform feature allows users to:
  - Create a duplicate copy of an existing proposal; or
  - Transform data from an existing proposal into a new grant proposal for a different opportunity
- Once copied or transformed the new proposal can be renamed, edited and submitted electronically to Grants.gov

## How to Make a Copy of a Proposal

- Click on the **Proposals** tab and locate the proposal you would like to copy
- Click the Copy/Transform icon to the right of the proposal
- □ A popup window will open (continued on next page)

| <b>↑</b> Proposal    | Title                             | PI               | Modified   | Туре           | Deadline   |          |
|----------------------|-----------------------------------|------------------|------------|----------------|------------|----------|
| Heldens, John 2/5/09 |                                   | Heldens, John    | 2008-08-07 | Researent R01) |            | <b>4</b> |
| John's R15           | Analysis of Reading Comprehension | Heldens, John    | 2008-08-07 | Acadward (R15) | 2008-03-15 | <b>4</b> |
| U of D Subcontract   |                                   | Cullina, Matthew | 2008-01-15 | Subaward       |            | <b>4</b> |

# Copy Proposal

- □ Edit the new Proposal name
- □ Click Copy Proposal:

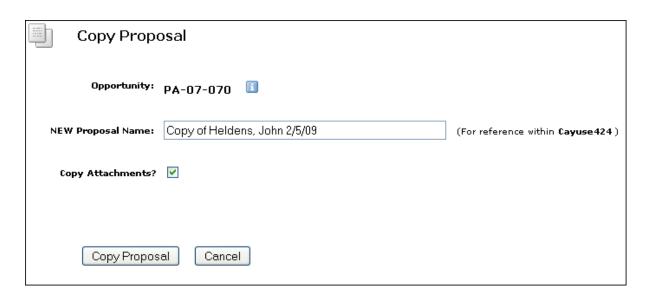

## Copy Proposal

Note that both the original and a copy are now in your Proposals List:

| <b>↑</b> Proposal            | Title                             | PI               | Modified   | Туре           | Deadline   |          |
|------------------------------|-----------------------------------|------------------|------------|----------------|------------|----------|
| Copy of Heldens, John 2/5/09 | $\leftarrow$                      | Heldens, John    | 2008-08-07 | Researent R01) |            | <b>4</b> |
| Heldens, John 2/5/09         |                                   | Heldens, John    | 2008-08-07 | Researent R01) |            | <b>4</b> |
| John's R15                   | Analysis of Reading Comprehension | Heldens, John    | 2008-08-07 | Acadward (R15) | 2008-03-15 | <u></u>  |
| U of D Subcontract           |                                   | Cullina, Matthew | 2008-01-15 | Subaward       |            | <b>4</b> |

- Click on the **Proposals** tab and locate the proposal you would like to copy
- Click the Copy/Transform icon to the right of the proposal
- Click the Transform Proposal button

| <b></b> | Proposal        | Title                             | PI               | Modified   | Туре           | Deadline   |          |
|---------|-----------------|-----------------------------------|------------------|------------|----------------|------------|----------|
| Helde   | ns, John 2/5/09 |                                   | Heldens, John    | 2008-08-07 | Researent R01) |            |          |
| John's  | s R15           | Analysis of Reading Comprehension | Heldens, John    | 2008-08-07 | Acadward (R15) | 2008-03-15 |          |
| U of D  | ) Subcontract   |                                   | Cullina, Matthew | 2008-01-15 | Subaward       |            | <b>4</b> |

- Select new Opportunity from the list that appears
- Rename proposal if desired
- Change the Validation Type if necessary
- Click the Copy (Transform) Proposal button

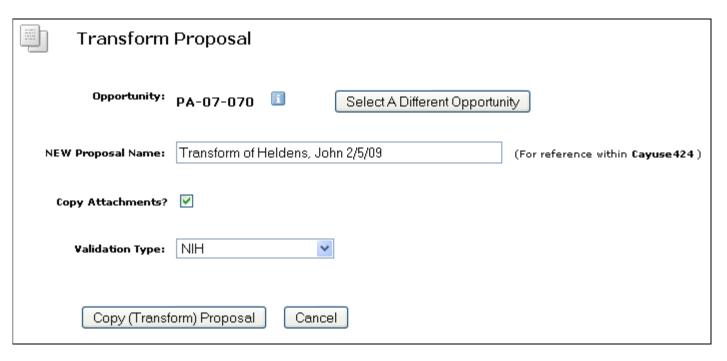

Transform Proposal popup

- Note that both the original and transformed copy are now in your proposals list
- Data from the original proposal is automatically copied into the SF424 form set required for a NSF Opportunity

| <b>1</b>       | Proposal            | Title                             | PI               | Modified   | Туре           | Deadline   |   |   |
|----------------|---------------------|-----------------------------------|------------------|------------|----------------|------------|---|---|
| Heldens        | , John 2/5/09       |                                   | Heldens, John    | 2008-08-07 | Researent R01) |            |   | * |
| <u>Heldens</u> | , John 2/5/09 (NSF) | <b>←</b>                          | Heldens, John    | 2008-08-07 | Scieng Centers |            |   | * |
| John's R       | :15                 | Analysis of Reading Comprehension | Heldens, John    | 2008-08-07 | Acadward (R15) | 2008-03-15 |   | * |
| U of D S       | ubcontract          |                                   | Cullina, Matthew | 2008-01-15 | Subaward       |            | 4 | * |

## Conclusion

- In this module you learned how to:
  - Create a new proposal
  - Navigate the proposal

  - Assign proposal permissions
  - ☑ Validate and track errors
  - ✓ Lock/Break Lock
  - Copy/Transform proposals

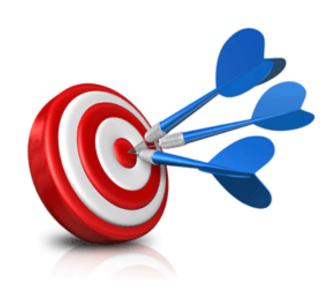